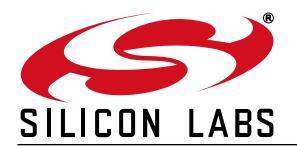

# **INTEGRATING KEIL 8051 TOOLS INTO THE SILICON LABS IDE**

### **1. Introduction**

This application note describes how to integrate the Keil 8051 Tools into the Silicon Labs IDE (Integrated Development Environment). Integration provides an efficient development environment with compose, edit, build, download and debug operations integrated in the same program.

[The latest version of the IDE and the Keil C51 Tools can be downloaded from the Silicon Labs website as part of](www.silabs.com/8bit-software) [the 8-bit microcontroller studio package:](www.silabs.com/8bit-software) www.silabs.com/8bit-softwar[e. More information about the Keil tools and](www.keil.com/support) [their options can be found on the Keil website:](www.keil.com/support) www.keil.com/support.

### <span id="page-0-0"></span>**2. Key Points**

- The Intel OMF-51 absolute object file generated by the Keil 8051 tools enables source-level debug from the Silicon Labs IDE.
- Once Keil Tools are integrated into the IDE, they are called by simply clicking the **Assemble/Compile Current File** button or the **Build/Make Project** button.
- See the ...\Silabs\MCU\Examples directory for examples created for use with the Keil tools.
- Information in this application note applies to Version 1.90 and later of the Silicon Labs IDE and the Keil 8051 Tools included with Silicon Labs kits.
- Evaluation versions of the Keil 8051 toolset included with some Silicon Labs kits are initially limited to a code size of 2 kB and programs start at code address 0x0800. To upgrade the Keil tool limitations to a time and code unlimited version, see Section 9. "Registering the Evaluation Keil Toolset," on page 7.

### **3. Create a Project in the Silicon Labs IDE**

A project is necessary in order to link assembly files created by the compiler and build an absolute **OMF-51** output file. Follow these steps to create a project:

- 1. Under the **Project** menu, click **New Project...**. Select a device family or click **Cancel** to start with an entirely blank project.
- 2. Select **ProjectAdd Files to Project...** or right-click on **New\_Project** in the **Project Window** and select **Add files to project New\_Project**.
- 3. Select the desired C source files and click **Open**. Continue adding files until all project files have been added.
- 4. To add files to the build process, right-click on the file name in the **Project Window** and select **Add**  *filename* **to build**.
- 5. Under the **Project** menu, select **Save Project As...**. Enter a project workspace name and click **Save**.

# **4. Configure the Tool Chain Integration Dialog**

Under the **Project** menu select **Tool Chain Integration** to bring up the dialog box shown below. First, select **Keil** from the **Preset Name** drop down list. Next, define the Keil assembler, compiler, and linker as shown in the following sections. The executable paths listed are the default locations for the evaluation version of the Keil tools included with Silicon Labs development kits.

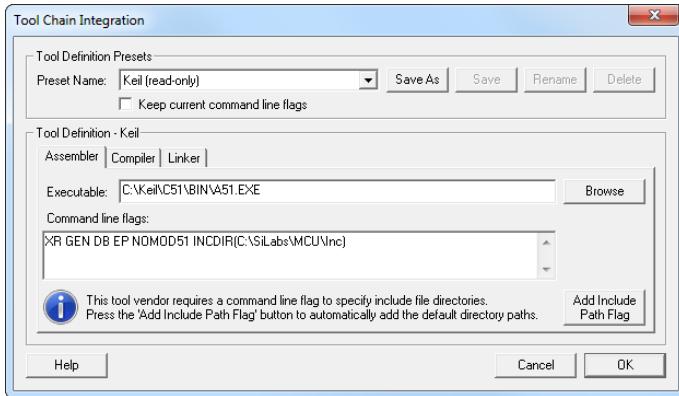

**Figure 1. IDE Tool Chain Dialog**

### **4.1. Assembler Definition**

The **Keil (read-only)** option in the Tool Definition Presets box will automatically populate the Assembler tab with the default options. To modify these options from the default:

- 1. Under the **Assembler** tab, click the browse button next to the **Executable** text box and locate the assembler executable. The default location for the Keil assembler is **C:\Keil\C51\BIN\A51.exe**.
- 2. Enter any additional command line flags directly in the **Command Line Flags** box.
- 3. See the following figure for the **Assembler** tab with the default Keil settings.

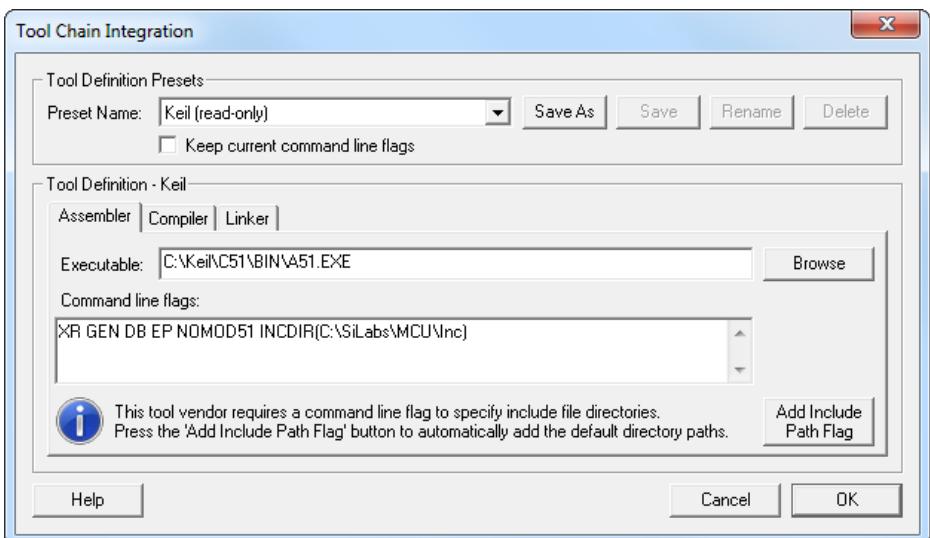

**Figure 2. IDE Tool Chain Dialog—Assembler Tab**

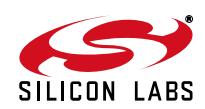

### **4.2. Compiler Definition**

The **Keil (read-only)** option in the Tool Definition Presets box will automatically populate the **Compiler** tab with the default options. To modify these options from the default:

1. Under the **Compiler** tab, if the compiler executable is not already defined, click the browse button next to the **Executable** text box and locate the compiler executable. The default location for the Keil compiler is **C:\Keil\C51\BIN\C51.exe**.

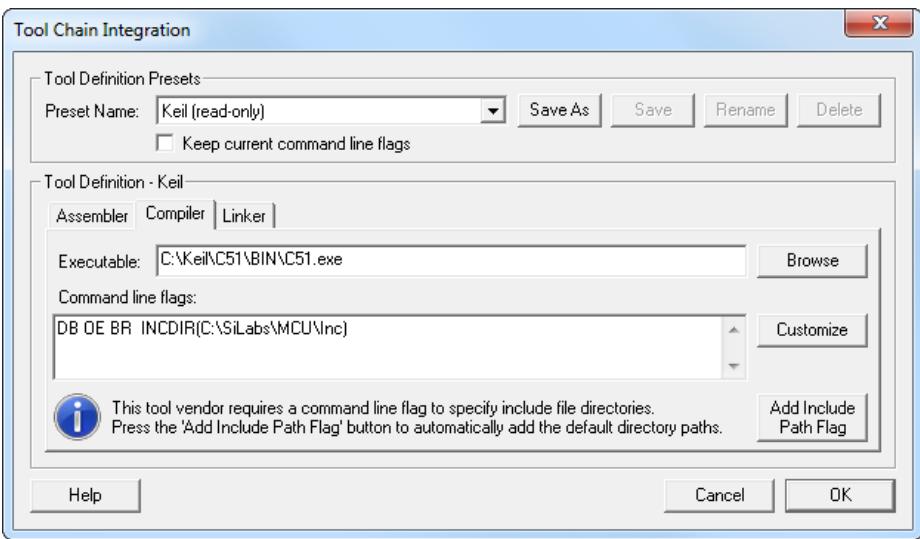

**Figure 3. IDE Tool Chain Dialog—Compiler Tab**

2. Enter any additional command line flags directly in the **Command Line Flags** box or click on the **Customize** button to display the dialog box with additional options. To enable source-level debugging **Include debug information** and **Include Extended debug information** should be selected.

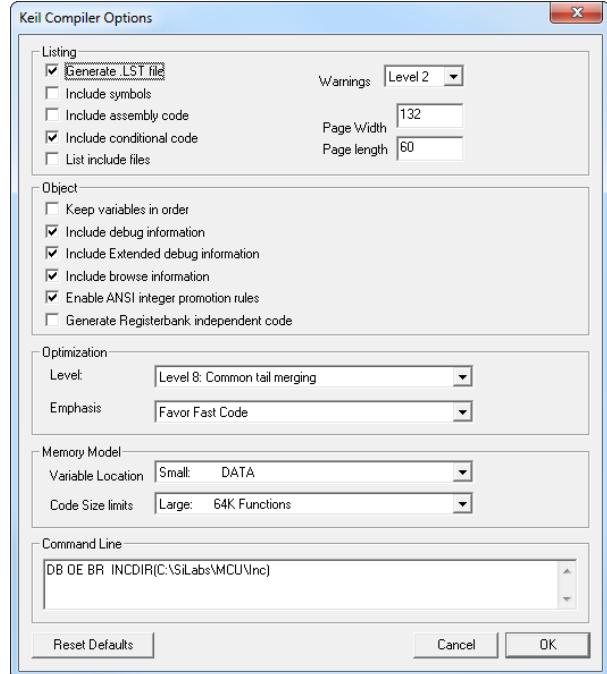

**Figure 4. IDE Tool Chain Dialog—Compiler Customization Options**

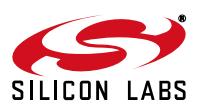

### **4.3. Linker Definition**

The **Keil (read-only)** option in the Tool Definition Presets box will automatically populate the **Linker** tab with the default options. To modify these options from the default:

1. Under the **Linker** tab, if the linker executable is not already defined, click the browse button next to the **Executable** text box, and locate the linker executable. The default location for the Keil linker is **C:\Keil\C51\BIN\BL51.exe**.

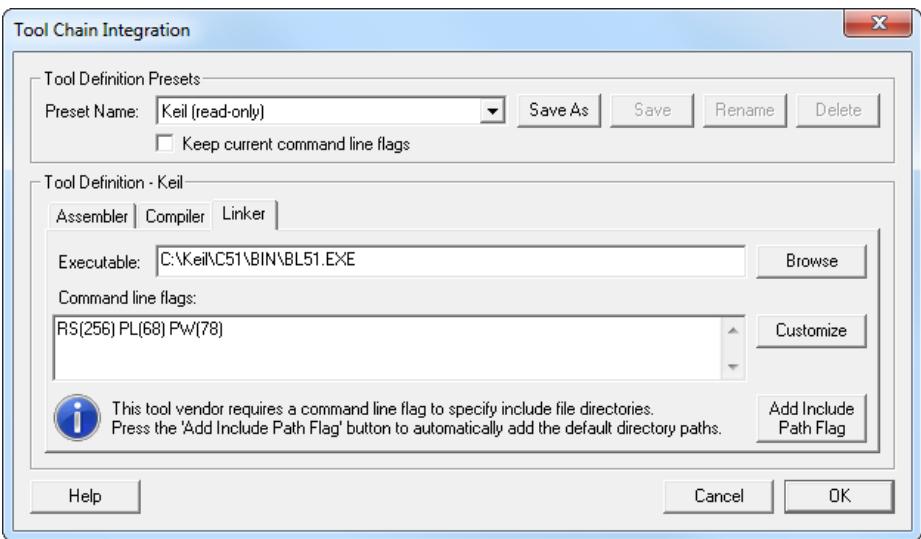

**Figure 5. IDE Tool Chain Dialog—Linker Tab**

2. Enter any additional command line flags directly in the **Command line flags** box or click on the **Customize** button to display additional options.

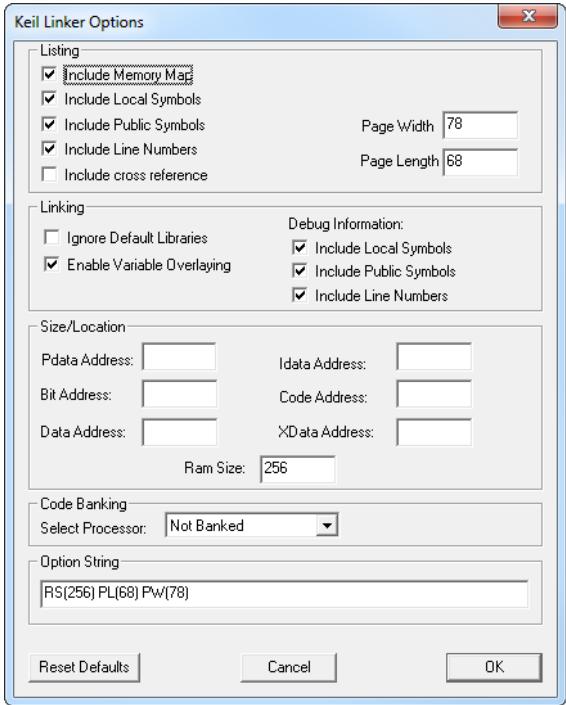

**Figure 6. IDE Tool Chain Dialog—Linker Customization Options**

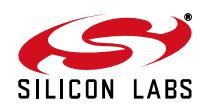

## **5. Target Build Configuration**

Under the **Project** menu, select **Target Build Configuration** to bring up the detailed build configuration settings dialog.

The **Target Build Configuration** dialog has several options:

- To customize a default filename or to create a new filename, click the browse button next to the **Absolute OMF file name** edit box. Select a path and enter an output filename with no extension (ex. blinky).
- Define the project build configuration by clicking the **Define Build Process Customize** button. More information can be found in [Section 5.1.](#page-5-0)
- Generate a HEX file output automatically after a successful build by enabling the **Generate hex file** check box. This option calls the object-to-hex file converter specified by the **Generation Executable** field.
- Automatically save all files when the **Build/Make project** is pressed by enabling the **Enable automatic save for project files before build** check box.
- Automatically download the firmware image to the target when the **Build/Make project** button is pressed by enabling the **Enable automatic connect/download after build** check box.
- Halt the target on the first line in main() when the **Download code** button is pressed by enabling the **Run to main() on code download** check box.

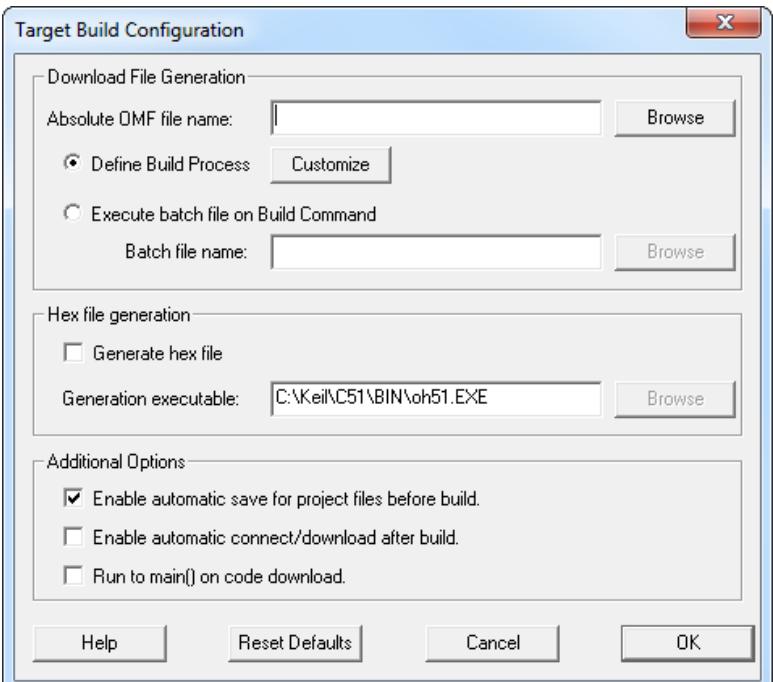

**Figure 7. IDE Target Build Configuration**

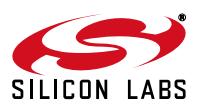

### <span id="page-5-0"></span>**5.1. Project Build Definition**

Click the **Define Build Process Customize** button to bring up the **Project Build Definition** dialog. The IDE creates default assemble and compile selections based on the files included in the build using the **Project Window**. The build process customization dialog allows selection of the additional files to be included in the build process, like libraries or assembly files. Under each tab, add files to assemble or compile by selecting the desired file and clicking the **Add** button. To add an external library, click the **Files to Link** tab and click the **Add External OBJ** button. Files are removed in the same manner.

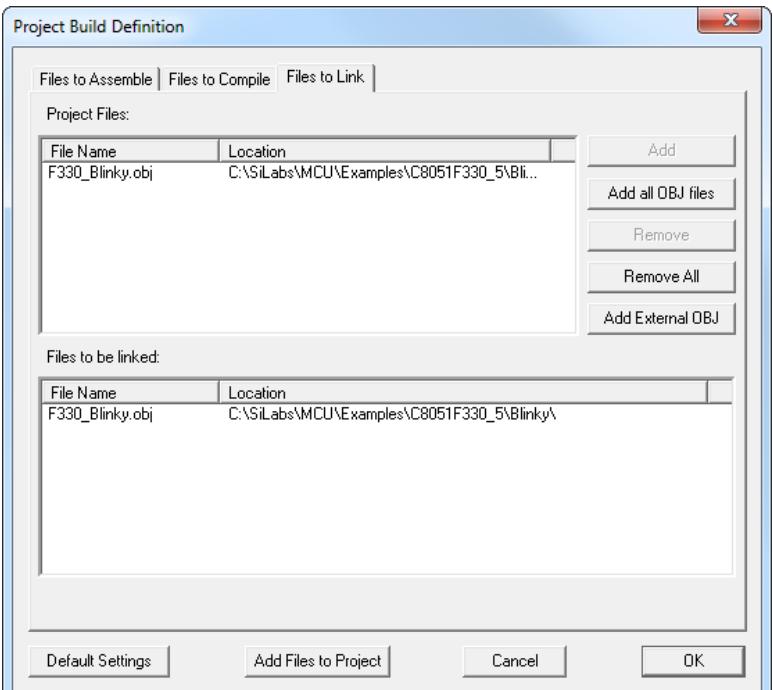

**Figure 8. IDE Project Build Definition**

### **6. File Backups**

When saving an edited file, the IDE will automatically save the previous revision as a backup file. Backups are saved as the name of the file with the extension #1, #2, #3, and so on up to the number of backups (N) selected by the **OptionsFile Backup Setting...** dialog. The file ending in #1 is the most recent backup, and the file ending in N is the least recent backup.

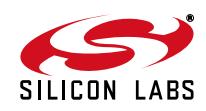

## **7. Building the Project**

To build the project:

- Click the **Assemble/Compile current file** button to compile just the current open and selected file.
- Click the **Build/Make project** button to compile and link all the files in the project.

After building the file or project, review the errors and warnings generated during the build process located in the **Build** tab of the **Output** window typically found at the bottom of the IDE. Double-clicking on an error that is associated with a line number will automatically move the cursor to the line number in the source file that generated the error.

### **8. Source/Include File Examples**

Example source files and include files for each of the Silicon Labs devices have been created for use with the Keil tools. The default location for these examples is **C:\Silabs\MCU\Examples**[. In addition, examples can be found in](www.silabs.com/appnotes) [many Silicon Labs Application Notes, which are available at w](www.silabs.com/appnotes)ww.silabs.com/appnotes.

### <span id="page-6-0"></span>**9. Registering the Evaluation Keil Toolset**

The Silicon Labs 8-bit microcontroller studio package includes the latest version of the evaluation Keil 8051 tools. These tools are initially limited to a code size of 2 kB and programs start at code address 0x0800. After registration, the code size limit is removed entirely (no time limit) and programs will start at code address 0x0000. The Silicon Labs version of the PK51 Keil tools:

- Can be used for commercial applications.
- Includes µVision4 with build-support only (no debugging) and can only be used with Silicon Labs devices. Debugging can be accomplished with the Silicon Labs IDE.

To register the Keil tools:

1. [Fill out a form to get the FREE product key](https://pages.silabs.com/lp-keil-pk51.html) https://pages.silabs.com/lp-keil-pk51.html

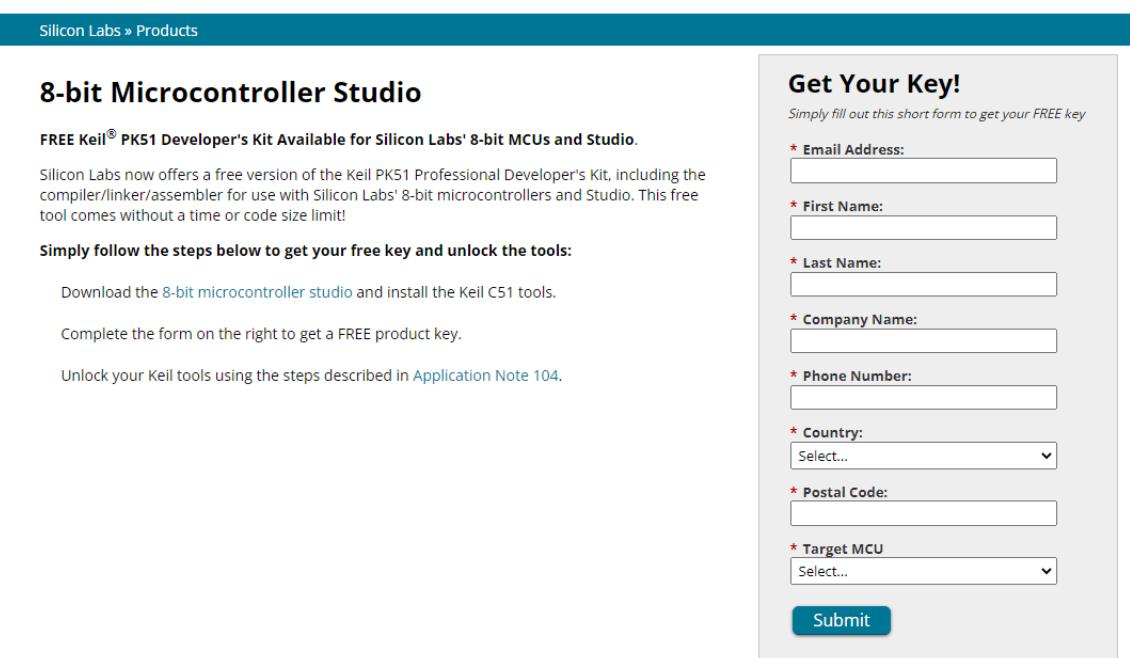

### **Figure 9. Obtain Keil PK51 Professional Developer's Kit Key**

2. Open the Keil μVision4 IDE from the installation directory with administrative privileges.

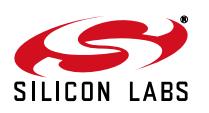

3. Select **FileLicense Management** to open the License Management window.

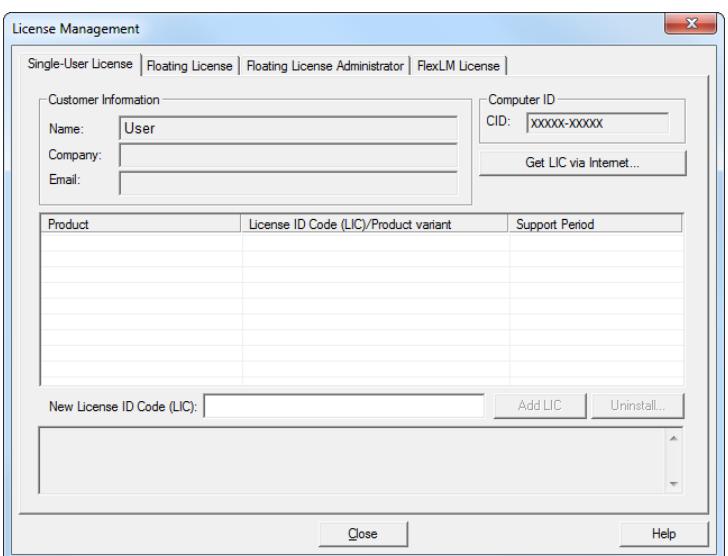

#### **Figure 10. Keil μVision4 IDE License Management Window**

4. Click on the **Get LIC via Internet...** button to open the Obtaining a License IDE Code (LIC) window.

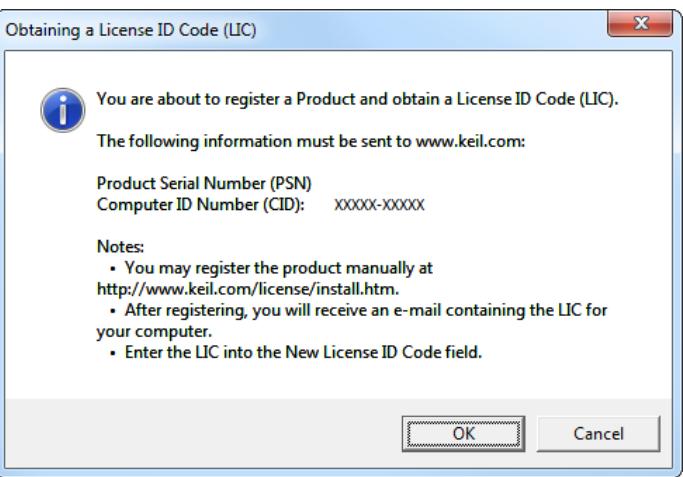

**Figure 11. Keil μVision4 IDE License Management Window**

- 5. Press **OK** to open a browser window to the Keil website. If the window doesn't open, navigate to [www.keil.com/license/install.htm.](www.keil.com/license/install.htm)
- 6. Enter the Silicon Labs **Product Serial Number** printed on the CD-ROM or the **Product Key** from the website, along with any additional required information.

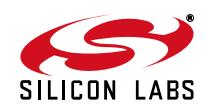

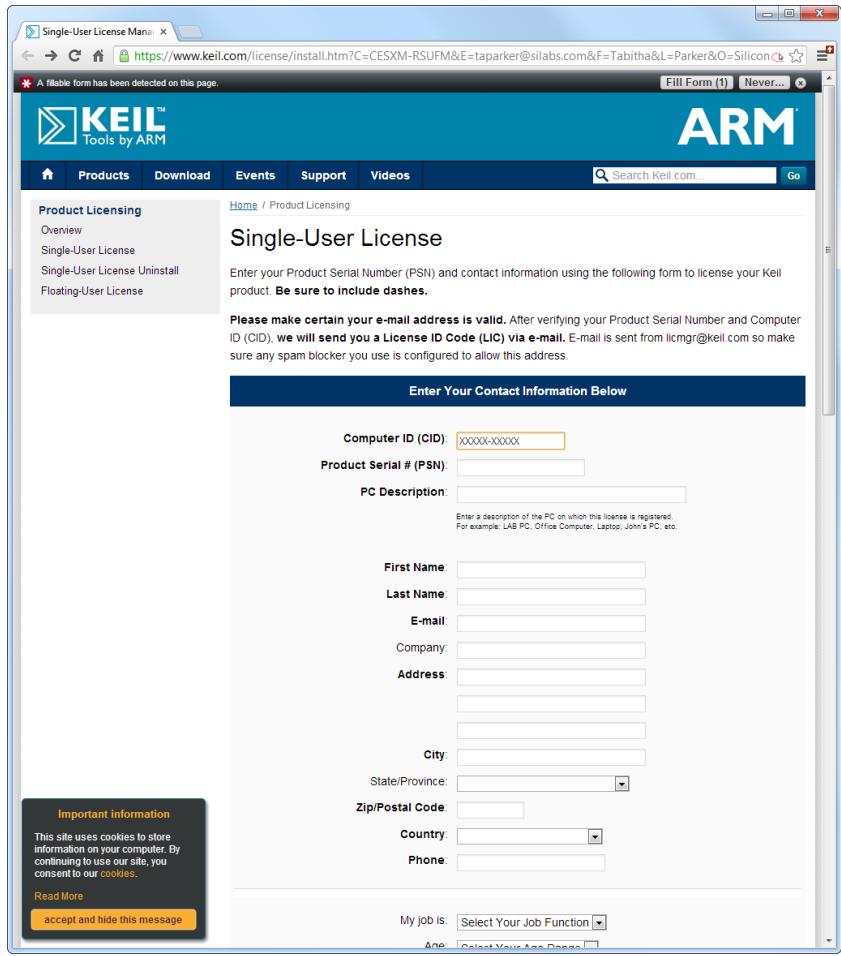

**Figure 12. Keil Registration Website**

- 7. Once the form is complete, click the **Submit** button. An email will be sent to the provided email address with the license activation code.
- 8. Copy the License ID Code (LIC) from the email.

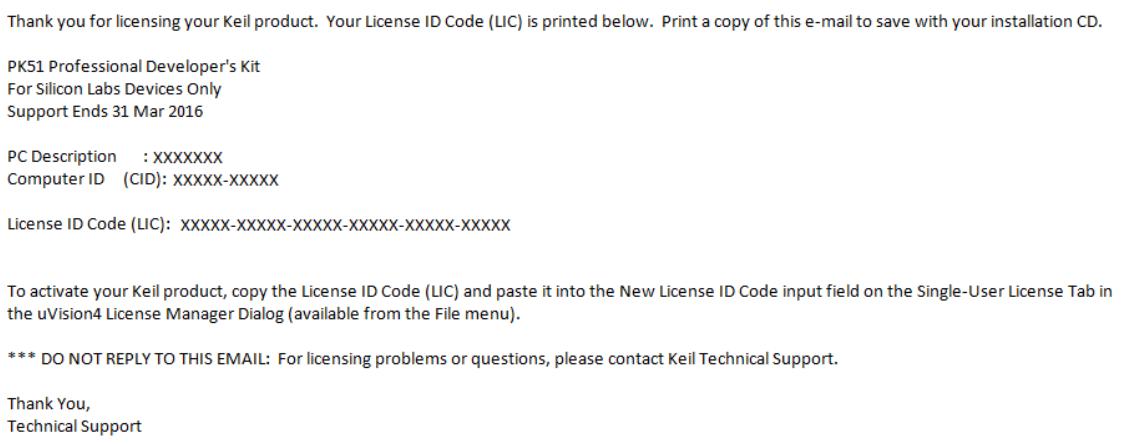

### **Figure 13. Keil Registration Email**

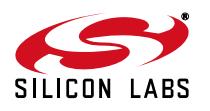

- 9. Paste the LIC into the **New License ID Code (LIC)** text box at the bottom of the License Management window in μVision4.
- 10. Press the **Add LIC** button. The window should now list the **PK51 Prof. Developers Kit for Silabs** as a licensed product.

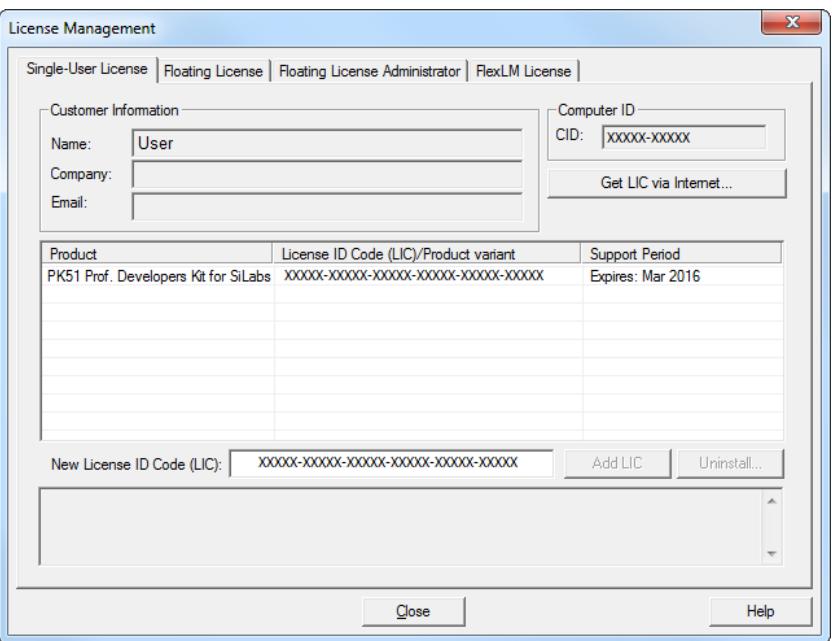

**Figure 14. Adding the LIC to μVision4**

11. Click the **Close** button.

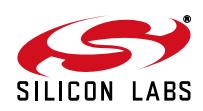

# **DOCUMENT CHANGE LIST**

### **Revision 2.4 to Revision 2.5**

- **Introduction updated.**
- Example path updated from C:\Cygnal\Examples to C:\Silabs\MCU\Examples.
- Target Build Configuration and Project Build Definition windows screenshots updated to reflect the new examples path.
- Key Points updated to include Silicon Labs and Keil tools version information.

#### **Revision 2.5 to Revision 2.6**

- Section "Registering the Evaluation Keil [Toolset" a](#page-6-0)dded.
- Bullet added to Section ["Key Points"](#page-0-0) referring to new Section.

#### **Revision 2.6 to Revision 2.7**

- Instructions added to retrieve Keil Serial Number from ToolStick kit boxes.
- **Instructions updated due to Keil evaluation tools** no longer being included with the installation of the Silicon Labs IDE.

#### **Revision 2.7 to Revision 2.8**

■ Corrected link to Keil website in Section 9. "Registering the Evaluation Keil Toolset," on [page 7.](#page-6-0)

#### **Revision 2.8 to Revision 2.9**

- Updated screenshots.
- Added instructions for new Tool Chain presets.

#### **Revision 2.9 to Revision 3.0**

- Updated screenshots.
- Added instructions for new registration process.

#### **Revision 3.0 to Revision 3.1**

■ Updated new instruction to obtain Keil PK51 Professional Developer's Kit key on [page 7.](#page-6-0)

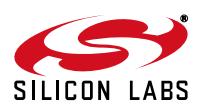